## Image-Pro Premier ver. 9.1 (英語版) for Windows インストール手順

©2004-2013 Media Cybernetics, Inc./(株)日本ローパー

Image-Pro Premier をお選びいただき、 誠に有り難うございます。 Image-Pro Premier ver. 9.1 英語版のインストールは、本書の手順で行なって下さい。 本ソフトウェア本体のインストールには、次のDVDとプロテクトキーが必要です。

● Image-Pro<sup>®</sup> Premier Version 9.1 インストール DVD "Image Analysis Starts Here Microsoft Windows XP® SP 3 and later 32-bits Microsoft Windows® 7 Professional and Ultimate 32- or 64-bit Microsoft Windows® 8 Professional and Enterprise 32- or 64-bit Media Cybernetics, Inc."

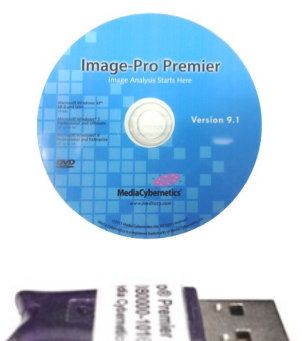

● Image-Pro® Premier Version 9.1 プロテクトキー (ダングル)

インストールに先立って、本ソフトウェアのライセンス契約をお読み頂き、ご同意頂く必要があります [\(2ペ](#page-1-0)ージ)。 本ソフトウェアの動作環境につきましては[、6](#page-5-0)ページをご覧下さい。

本ソフトウェア本体᯿インストール手順ᰀ[、7](#page-6-0) ページ以降をご覧下さい。

▶注記◀ カメラから Image-Pro Premier へ画像を直接取り込んで使用される場合は、 Image-Pro Premier の インストール後に、使用機器(デジタルカメラ、画像取り込みボード等) のデバイスドライバソフトの最新バージョ ンを、 Image-Pro 開発元のホームページ [\(http://www.mediacy.com/index.aspx?page=capture\\_support\)](http://www.mediacy.com/index.aspx?page=capture_support) などからダウンロードしてインストールして下さい [\(19ペ](#page-18-0)ージ)。 なお、 Image-Pro Premier から制御可能なカメ ラ機種の一覧表は、http://www.mediacy.com/index.aspx?page=IP\_Premier\_cam\_sup をご覧下さい。

## ▼ 目次

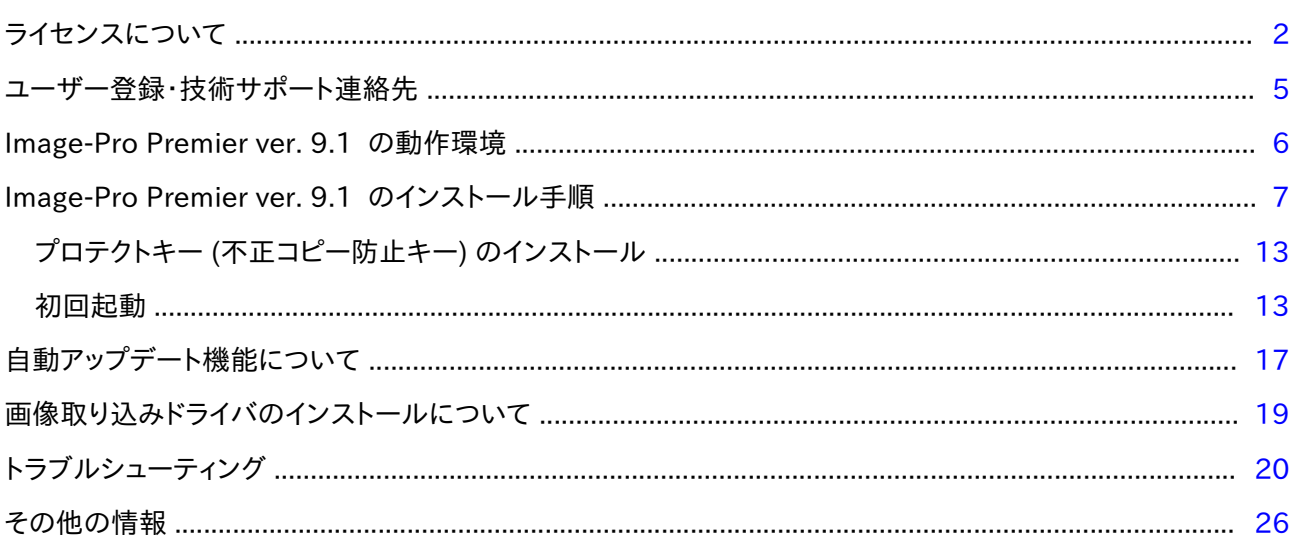

### <span id="page-1-0"></span>▼ ライセンスについて【重要】以下の内容を注意してお読み下さい

#### ライセンス契約

本ライセンス許諾契約書 (これ以降、「本ライセンス契約」と記します) ᰀ、エンドユーザーであるお客様と、Media Cybernetics, Inc. および日本での販売元である (株) 日本ローパー (これ以降、「Media」 と記します) との間の契約 であり、Image-Pro Premier という名称᯿ソフトウェア、プログラム媒体、および付属文書 (これ以降、「本製品」と記し ます) の使用を規定する契約です。 お客様が本製品を使用される場合は、本ライセンス契約の条件にお客様が同意さ れたものとみなします。 本ライセンス契約の条件に従いたくない場合は、本パッケージをレシートのコピーと共に、直ち に購入元までご返送下さい。 ライセンス料をお返し致します。

Media は、Media または第三者 (いずれも 「製造者」と記します) によって製造および配布される本製品の使用を許 諾します。

お望みの結果を得るために本製品を選択されたことについての責任、および本製品のインストールとインストール後の 使用についての責任は、エンドユーザーであるお客様にあります。

#### ライセンスの供与

本ライセンス契約により、Media は、お客様が本ライセンス契約の条件に従って、本製品を非独占的に、オブジェクト コードのみの形態で、使用することを認めます。

お客様による以下の行為は許可されています。

- 1. 購入された本製品のライセンス本数に対応する台数のワークステーションで、本製品を使用すること。 この時、 ワークステーションはお客様の所有物であるか、借用されたものか、それ以外であるかに関わらず、お客様によっ て管理されているワークステーション (ネットワーク接続されているか、それ以外の構成であるかを問わず) である 必要があります。
- 2. 購入された本製品のライセンス本数に対応する個数分だけ、本製品のバックアップ・コピー (あらゆる機械可読形 式または印刷形式のコピー)を作成すること。
- 3. 第三者が本ライセンス契約の条件に同意した場合に、本製品と、本ライセンス契約に基くお客様の権利を第三者 に譲渡すること。 本製品を譲渡する場合は、譲渡と同時に、本製品の全てのコピーを譲渡先に渡すか、または渡 さないコピーをすべて破壊し、廃棄すること。 譲渡したことを、直ちに Media に通知していただく必要があります。
- 4. 購入されたライセンスのそれぞれについて、本製品の付属文書をプログラム媒体から1部のみ印刷すること。 本 製品の付属文書のいかなる部分をプログラム媒体から印刷される場合でも、付属文書内に表示されている全て の著作権情報を、付属文書のあらゆるコピーについて必ず複製し、添付していただく必要があります。

お客様による以下の行為は禁止されています。

- 1. 本製品᯿全体、一部にかかわらず、本ライセンス契約に明示されている以外᯿方法で、本製品を使用、複製する こと。
- 2. 購入されたライセンスの本数を超える台数のワークステーションで、本製品を同時に使用すること。
- 3. 前項 3. に明示されている以外の方法で、本製品や本ライセンスを、その全体、一部にかかわらず、第三者に複 製、貸与、配布、販売、ライセンス、二次ライセンスする、もしくはその他の方法で譲渡すること。
- 4. Media からのライセンスなしに、他のソフトウェアを開発する目的で、本製品、もしくは本製品の一部を他のソフト ウェアに組み込んだり、本製品、もしくは本製品の一部を利用すること、あるいは、 Media からのライセンスなしに、 本製品を改変したり、本製品からの派生品を作成すること。
- 5. あらゆる Microsoft® VisualBasic® コンポーネントを再配布すること。 これにᰀ、VBA, APC, Microsoft Forms, Core Technology, OLE Automation, VBA Installation Program, およびそれらのコンポーネントのエンド ユーザー文書が含まれますが、それに限定されません。
- 6. 本製品をリバースエンジニアリングしたり、デコンパイルしたり、逆アセンブルすること。

本製品を前項 2. または 4. に示した仕方で使用したり、その他の、上述されていないあらゆる用途で使用される場合 は、別途 Media からのライセンスが必要になります。 この点についての詳細は、次の連絡先までお問い合わせ下さい。

<span id="page-2-0"></span>Media Cybernetics, Inc. カランプ および おおし 株式会社 日本ローパー 401 North Washington St., Suite 350 <br>
T135-0033 東京都江東区深川 Rockville, MD 20850, U.S.A. 2-8-19 サクライビル 3F Tel.: (米国) 1-301-495-3305 電話: 03-5639-2751 Fax: (米国) 1-301-495-5964 Fax: 03-5639-2774 http://www.mediacy.com http://www.mediacy.jp E-Mail: customerservice@mediacy.com 電子メール: media\_sales@roper.co.jp

#### 所有権

本ライセンス契約は、本製品が収められているプログラム媒体の所有権をお客様に供与しますが、本製品それ自体の 所有権は譲渡しません。 本製品に関する全ての権利、所有権および利益は Media が所有すること、およびお客様が、 本製品を使用することによって本製品についてのいかなる権利も取得されないことに、お客様は同意されるものとしま す。 お客様は、本製品についての Media の権利を侵害する行動を一切起こさないことに、同意されるものとします。

#### 条件

本ライセンス契約は、終了されるまで有効です。本製品を、本製品のあらゆる形態のコピーおよび付属文書とともに全 て破壊することにより、お客様はいかなる時点でも本ライセンス契約を終了できます。 また、お客様が、本ライセンス契 約の条件をいずれにかかわらず遵守なさらない場合、Media からの通告なしに本ライセンス契約は自動的に終了さ れます。 契約がこのように終了された場合、お客様は直ちに本製品、および本製品の全てのコピーを破壊することに同 意されるものとします。

#### 免責条項、保証の制限

後述の場合を除き、本製品は現状のまま提供され、明示、暗示のいずれにかかわらず、いかなる種類の保証も含みま せん。保証しない例として、本製品の商品性や特定の目的に対する適合性の暗示的な保証がありますが、これに限定 されるものではありません。本製品の品質や性能に対する全責任はお客様に負っていただくものとします。 司法管轄 によっては暗示的な保証の除外を認めていないので、上記の保証除外がお客様に適用されない場合もあります。

Media と製造者のいずれも、本製品に含まれる機能がお客様の要求に適合すること、および本製品の動作が中断さ れないことや、エラーフリーであることを保証しません。 但し、Media が製造者である場合、ソフトウェアが提供されるプ ログラム媒体が材質、製品状態において、レシートのコピーによって証明されるプログラム媒体の入手日から 90 日間、 通常の使用条件下で欠陥がないことを、Media は保証します。

#### 補償の制限

Media が製造者である場合、Media が負う全責任、およびお客様が受ける排他的な救済は以下の通りです。

- 1. 上述の制限された保証内容を満たさないプログラム媒体が、レシートのコピーと共に製造者に返送された場合 ᰀ、プログラム媒体を交換致します。
- 2. 材質と製品状態において欠陥のないプログラム媒体の代品を製造者が納品できない場合、本製品とレシートの コピーを購入先に返送することにより、お客様は本ライセンス契約を終了できます。 この場合、製品の代金は返金 致します。

Media が製造者でない場合、Media は交換や返金の責任を負いませんので、お客様は、上記責務の履行を製造者 に要求していただくことに同意されるものとします。

#### 責任限定

本製品を使用することによって、あるいは使用できないことによって発生する逸失利益、節約できると見なされていた金 額の損失、あるいはその他の間接的、例外的、懲罰的、偶発的、結果的な損害賠償を含むあらゆる損害賠償に対して、 いかなる場合でも Media や製造者は責任を負いません。 この場合、そのような損害賠償の可能性について Media や製造者が通告されていても、Media や製造者は責任を負いません。 さらに、お客様が本製品を使用したことから派 生する、あらゆる第三者からのいかなる請求に対しても、いかなる場合においても Media や製造者は責任を負いませ ん。 司法管轄によっては、偶発的、あるいは結果的な損害に対する責任の制限や除外を認めていないので、上記の制 限や除外がお客様に適用されない場合もあります。

#### 商標について

Image-Pro Premier™ は Media Cybernetics, Inc. の商標であり、Media Cybernetics™ は Media Cybernetics, Inc. の商標です。 これらの商標についての権利、ライセンス、および利益は、本ライセンス契約によって一切付与され ません。

#### U.S. GOVERNMENT RESTRICTED RIGHTS IN DATA (米国政府機関向けの契約条項)

This computer software product and documentation are provided with Restricted Rights. Use, duplication, or disclosure by the U.S. Government is subject to restrictions as set forth in the Rights in Technical Data and Computer Software clause at DFARS 252.227-7013, or subparagraphs (c)(1) and (2) of the Commercial Computer Software - Restricted Rights at 48 CFR 52.227-19, as applicable. Contractor/Manufacturer is Media Cybernetics, Inc., 401 North Washington Str., Suite 350 Rockville, MD 20850, U. S. A.

#### 輸出管理

お客様は、米国商務省の産業安全保障局または他の該当する政府機関が要求する許可を事前に得ることなく、米国 輸出規制の規制対象となるあらゆる国、エンドユーザー、あらゆる最終用途へ向けて、本製品を直接的もしくは間接的 に、輸出または再輸出なさらないことに同意されるものとします。 この規制は、適宜変更されます。 米国輸出規制に基 づくお客様᯿義務について疑問があるときᰀ、米国商務省 産業安全保障局 輸出業者相談課 [Bureau of Industry and Security, U.S. Department of Commerce, Exporter Counseling Division, Washington D.C., U.S.A, 電 話: (米国) 1-202-482-4811, http://www.bis.doc.gov] までお問い合わせ下さい。

#### 一般的な情報

- 1. お客様が、本ライセンス契約に明示されている以外の方法で、本ライセンスまたは本製品を、部分・全体にかかわ りなく、第三者に二次ライセンス、依託、譲渡することは禁止されています。 このような試みは全て無効です。
- 2. 本ライセンス契約は、その抵触法条項に拘わらず、米国メリーランド州法に準拠し、同法に従って解釈されますが、 メリーランド州で可決された米国統一コンピュータ情報取引法 (UCITA) や、国際物品売買契約に関する国際連 合条約にᰀ準拠しません。
- 3. 万一、司法管轄内の法廷により本ライセンス契約の一部が無効もしくは履行不可能であると宣告された場合で も、それ以外の条件は完全な効力を有するものとします。
- 4. 本ライセンス契約に記載されたあらゆる権利について、Media が権利を行使しなかった場合でも、以降の不履 行に対処する権利を含む権利を Media が放棄したとᰀ見なさないこととします。
- 5. 本ライセンス契約がお客様と Media の間での完全かつ排他的な契約であること、および、本ライセンス契約の 内容に関して、お客様と Media との間でなされたあらゆる口頭、書面、その他の形態の提案、あるいは以前に取 り交わされたあらゆる契約に、本ライセンス契約が優先することとします。

本ライセンス契約についてご質問がある場合は、Media Cybernetics, Inc. または (株) 日本ローパーまで書面でご 連絡下さい (連絡先は[3](#page-2-0)ページをご覧下さい)。

本ソフトウェアを使用されることにより、お客様が、本ライセンス契約をお読みになり、理解され、本ライセンス契約の条 件に従うことに同意されたことを、承認なさったものとみなします。

#### <span id="page-4-0"></span>▼ ユーザー登録・技術サポート連絡先

#### ユーザー登録

ユーザー登録をされますと、保証期間中は技術サポートその他のサービスが受けられます。 また、登録済みユー ザー᯿方にᰀ、Media Cybernetics 社᯿他᯿製品᯿リリースや、 Image-Pro Premier ᯿アップデートサービ スについてご連絡申し上げます。 ユーザー登録をなさっていない場合、上記のサービスが受けられませんので、 必ず登録をお願いいたします。

ユーザー登録されるには、本製品の納品パッケージに同梱されている 90 日間フルサポート登録票に必要事項 を記入してご返送下さい。または、弊社ホームページ [\(http://www.mediacy.](http://www.mediacy.jp/)jp/) にアクセスして頂き、画面上 部の 「ダウンロード」 をクリックして 「ユーザー情報登録用紙」 をダウンロードのうえ、記入して弊社宛に FAX で お送り下さい。

<span id="page-4-1"></span>技術サポート

登録ユーザーの方は、保証期間中は弊社営業日の月曜から金曜、午前 10:00 〜 午後 4:00 の間、技術サ ポートをご利用頂けます。 (未登録ユーザーの方はサポートを受けられませんのでご注意下さい。) 弊社の技術 サポート係に連絡される場合は、Image-Pro Premier の画面右上にある ● - ボタンの ▼ をクリックして "About Image-Pro Premier" コマンドを実行し、下図᯿画面に表示されるバージョン番号 (Version) とプロテ クトキー (ダングル) ᯿シリアル番号 (Serial Number) を控えた上で、下記までご連絡下さい。

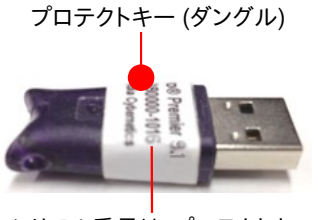

シリアル番号ᰀ、プロテクトキー᯿ ラベルにも印刷されています

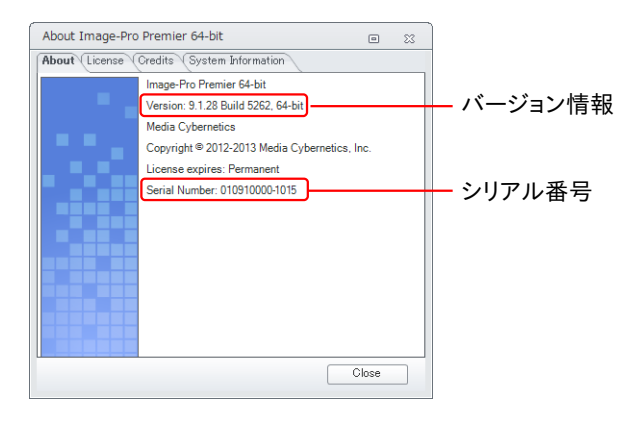

サポート連絡先:

(株)日本ローパー Image-Pro Premier 技術サポート係 〒135-0033 東京都 江東区 深川 2-8-19 サクライビル 3F Tel. 03-5639-2751 Fax 03-5639-2774 ホームページ: [http://www.mediacy.](http://www.mediacy.jp/)jp/

- 技術サポート担当者と電話でお話しになる場合は、Tel. 03-5639-2751 までお電話の上、「Image-Pro Premier 技術サポート係」をお呼び出し下さい。
- FAX でお問い合わせの場合は、「Image-Pro Premier 技術サポート係宛」と頭書の上、FAX 03-5639-2774 までお送り下さい。
- **●** 電子メール (和文) でお問い合わせの場合は、弊社ホームページ [\(http://www.mediacy.](http://www.mediacy.jp/)jp/) にアクセス して頂き、画面上部の「お問合せ」 をクリックして頂き、お問い合わせ内容を入力してご送信下さい。その際、 必ず上記のバージョン番号とプロテクトキーのシリアル番号をお知らせ下さい。
- Image-Pro Premier についてのサポート情報は、弊社ホームページ [\(http://www.mediacy.](http://www.mediacy.jp/)jp/) に掲載 されています。弊社ホームページにアクセスし、画面上部の「サポート情報」や「ダウンロード」をクリックして 最新情報をご覧下さい。

## <span id="page-5-0"></span>▼ Image-Pro Premier ver. 9.1 の動作環境

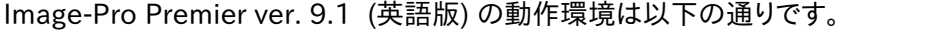

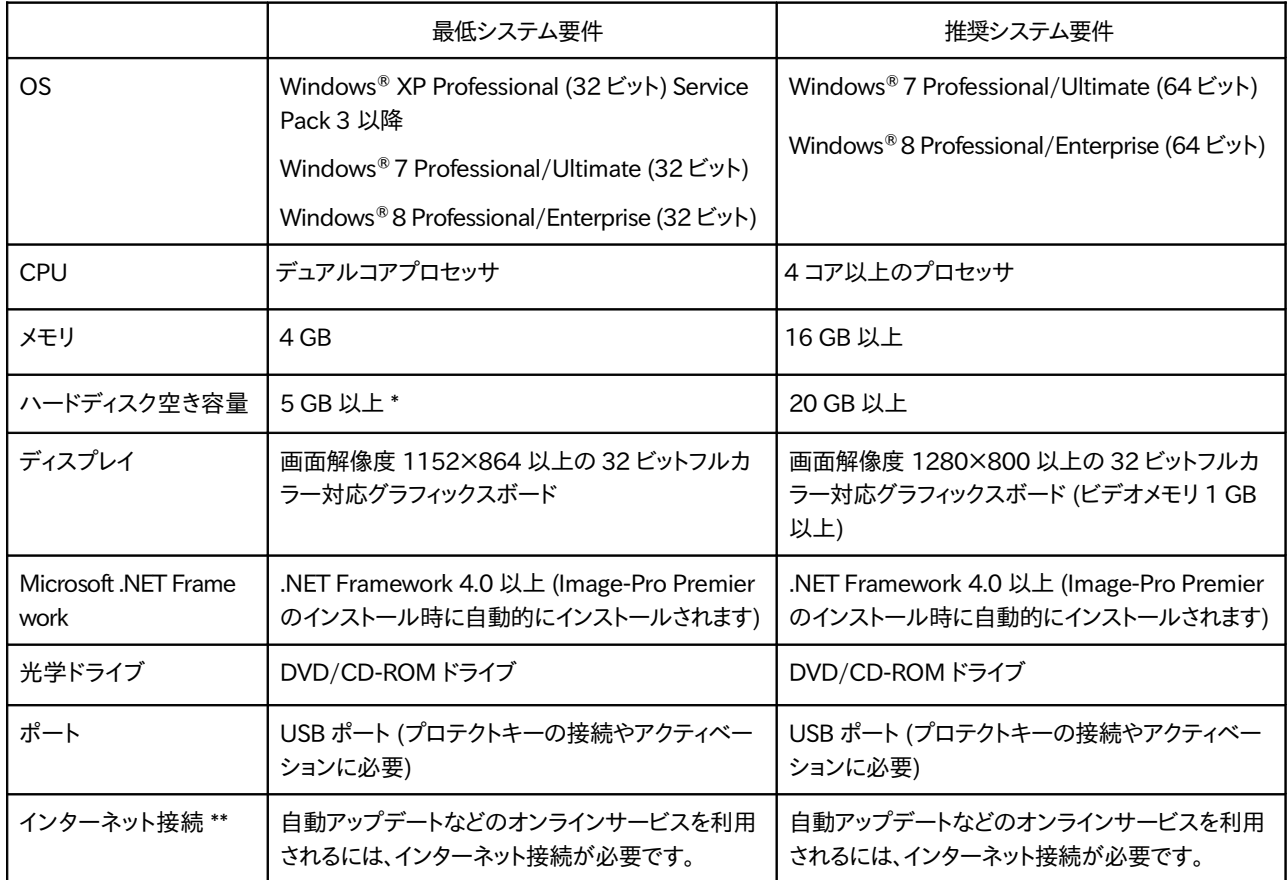

\* 高精細画像データを保存することを考慮すると、 20 GB 以上᯿空き容量を推奨します。

\*\* オンラインサービスを受けられる場合、インターネット接続環境が必要です (インターネット接続環境がなくて もソフトの使用は可能ですが、インターネット経由でのビデオチュートリアルヘルプ、自動アップデートサービ ス等は利用できません)。

#### ▶注記◀

- 対応カメラの機種は、http://www.mediacy.com/index.aspx?page=IP\_Premier\_cam\_sup をご覧下 さい。
- Image-Pro Premier 32 ビット版は大規模画像 (very large image, VLI) を扱えませんが、64 ビット版は扱 えます。 但し、64 ビット版は、旧バージョン (Image-Pro Plus) 用の 32 ビットのカメラドライバや、 TWAIN スキャナー用ドライバを使用できません。 (カメラ等との互換性を維持するために) 必要であれば、64 ビット 版と32ビット版の両方を同じパソコンにインストールできます。
- 仕様は製品改良のため、予告なく変更することがあります。予めご了承下さい。

## <span id="page-6-0"></span>▼ Image-Pro Premier ver. 9.1 ᯿インストール手順

Image-Pro Premier ver. 9.1 (英語版) をインストールするときは、以下の手順に従って下さい。

#### ▶注記◀

- 必ず Administrator (管理者) 権限でログオンしてから以下の操作を行なって下さい。 管理者権限でない 場合、正しくインストールできません。
- Image-Pro Premier のインストールを始める前に、あらかじめ抗ウイルスソフトや他のアプリケーションソフ トを全て終了しておいて下さい。 特に抗ウイルスソフトを動作させたままインストールすると、 インストールが 不完全になることがありますので、必ず終了して下さい。 終了する方法は、抗ウイルスソフトのマニュアルを ご覧下さい。終了する方法がわからない場合は、タスクマネージャで強制終了できます。 Windows のタス クバーを右クリックして、コンテキストメニューから「タスクマネージャ」を選択し、起動します。 「アプリケーショ ン」タブや「プロセス」タブで終了したい抗ウイルスソフト等を選択し、「タスク᯿終了」ボタンをクリックします。
- プロテクトキー (右図) は、この時点ではまだパソコンに装 着しないで下さい。プロテクトキーの装着は、ソフトのイン ストール後に行ないます。

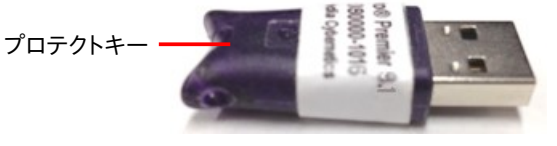

インストール手順

- 1. パソコンを起動し、必ず Administrator (管理者) 権限᯿ユーザーアカウントにログオンして下さい。
- 2. 抗ウイルスソフトなどのメモリ常駐ソフトを含む、全てのソフトを終了して下さい。

▶注記◀ 特に抗ウイルスソフトは、Image-Pro Premier のインストールに悪影響を与える可能性が高いので、 必ず終了して下さい。

3. Image-Pro Premier Version 9.1 インストール用 DVD を、パソコンの DVD ドライブに挿入します。

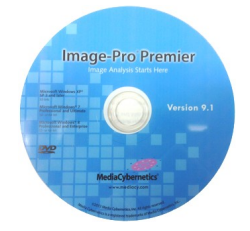

- 【Windows 8 のみ】 Windows キー (「■) + [E] キーを押してエクスプローラーを起動します。 エクスプ ローラーでインストール用 DVD ("IPPremier\_v9.1") を開き、その中の "volautorun.exe" をダブルクリック して下さい。
- 【Windows 7/Windows 8 のみ】 次の画面が開いたら、「autorun.exe の実行」をクリックして下さい。

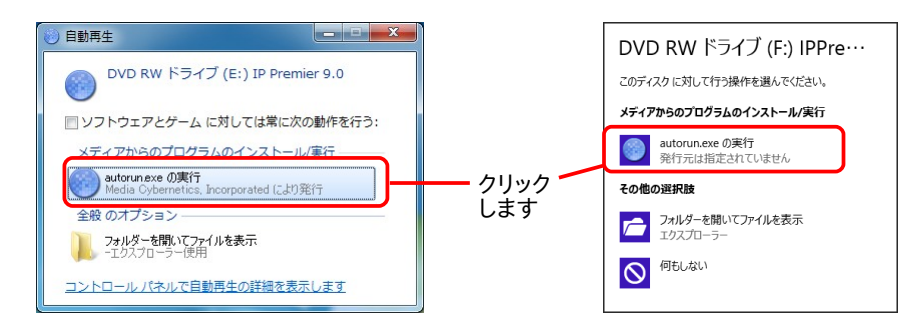

● 【Windows 7/Windows 8 ᯿み】 「ユーザーアカウント制御 … 次᯿プログラムにこ᯿コンピューターへ の変更を許可しますか?...」 と表示されたら、「はい」ボタンをクリックして下さい。

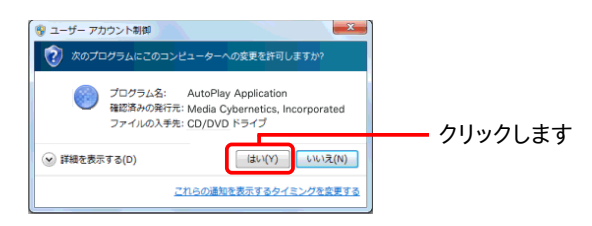

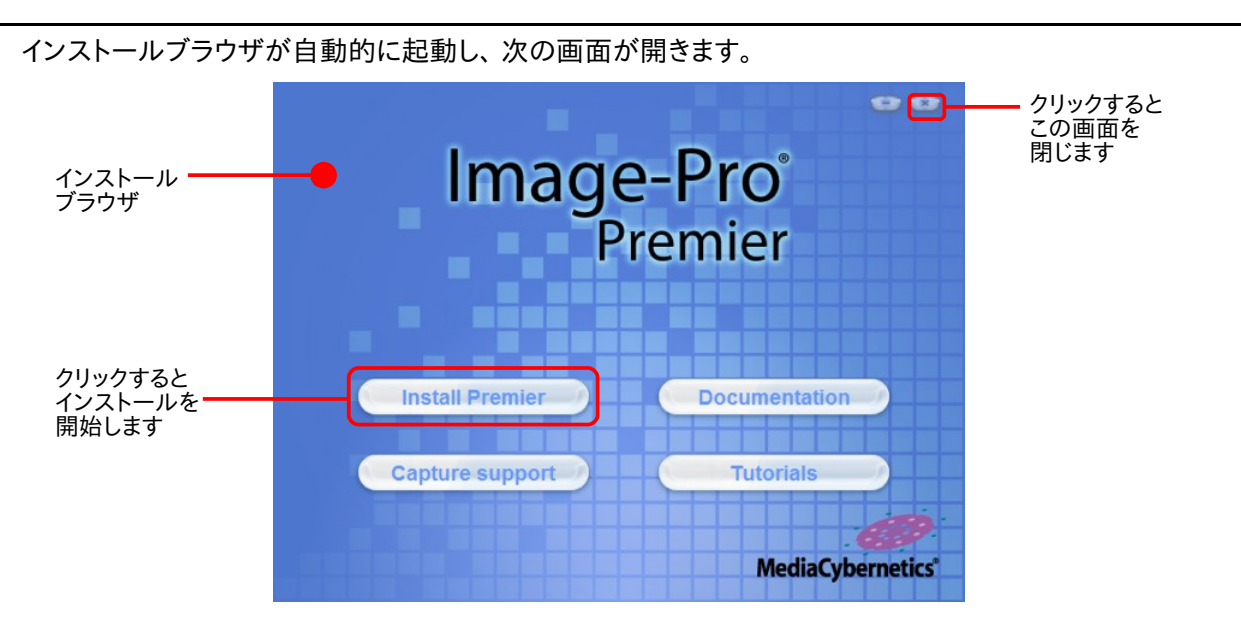

▶注記◀ Windows XP や Windows7 でインストールブラウザが自動的に起動しないときは、 エクスプロー ラでインストール用 DVD を開き、その中の "autorun.exe" ファイルをダブルクリックして起動して下さい。

4. インストールブラウザの画面で、"Install Premier" ボタンをクリックします。 これでセットアッププログラムが起 動します。

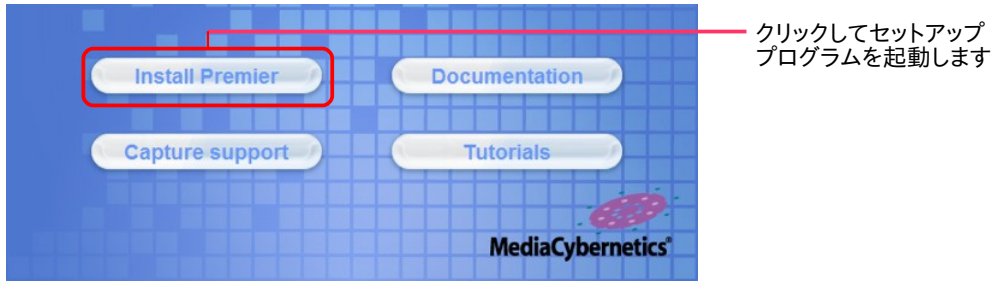

【Windows 7 (64 ビット版) と Windows 8 (64 ビット版) ᯿み】 次᯿画面が表示された場合ᰀ、インストー ルしたい Image-Pro Premier ᯿ビット版 (32 ビット版またᰀ 64 ビット版) を選択して下さい。

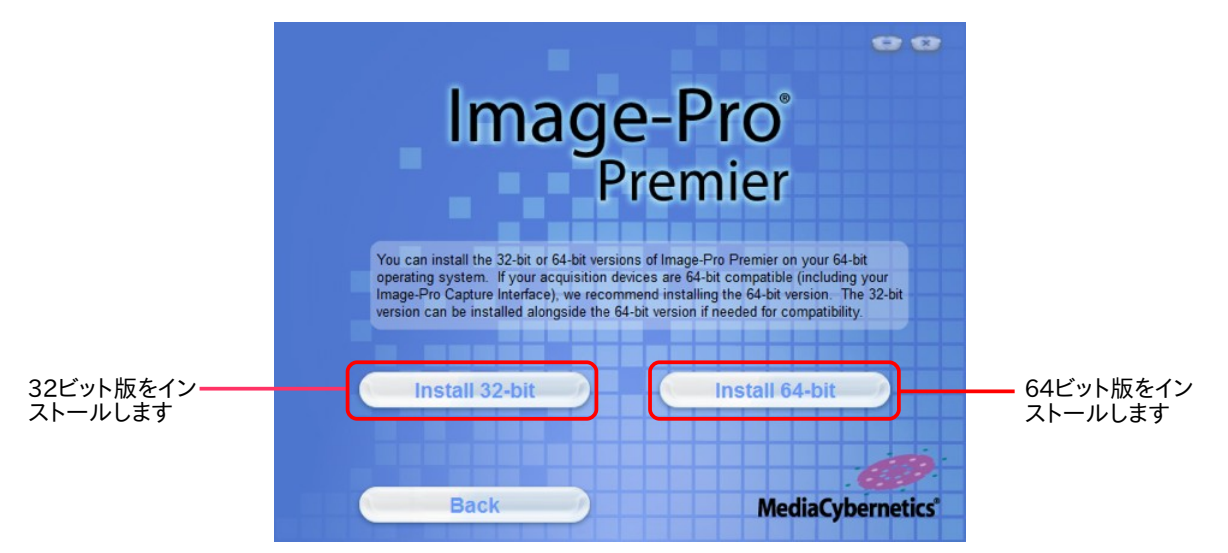

▶注記◀ Windows 7 や Windows 8 の 64 ビット版をご使用の場合は、Image-Pro Premier の 64 ビット版 を使用されることをお勧めします。 32 ビット版ᰀ大規模画像 (very large image, VLI) を扱えませんが、64 ビット版は扱えます。 但し、64 ビット版は、旧バージョン (Image-Pro Plus) 用の 32 ビットのカメラドライバ や、 TWAIN スキャナー用ドライバを使用できません。 (カメラ等との互換性を維持するために) 必要であれ ば、64 ビット版と 32 ビット版の両方を同じパソコンにインストールできます (この場合は、2回インストールす ることになります)。

5. 次のような画面が表示された場合は、パソコンに Microsoft .NET Framework (の新バージョン) をインス トールする必要があります。「はい」ボタンをクリックして下さい。

▶注記◀ この画面が表示されない場合、.NET Framework はインストール済みです。 手順 6.へ進んで下さい。

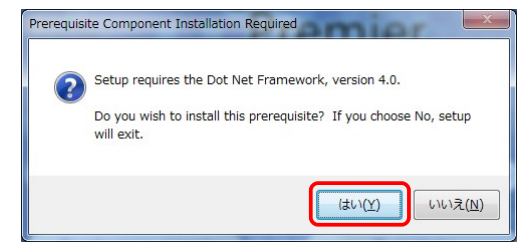

次のような画面が表示されたときは、「はい」をクリックして下さい。

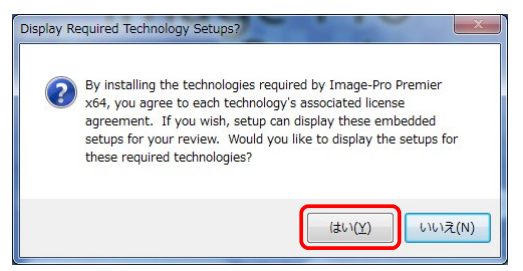

しばらく᯿間、次᯿ような画面が表示されます。

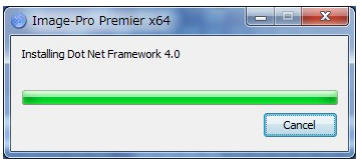

次の画面が開きます。 ライセンス条項をお読み頂き、同意される場合は「同意する」を選択してから、「インス トール」ボタンをクリックして下さい (同意されない場合は、インストールが取り消されます)。

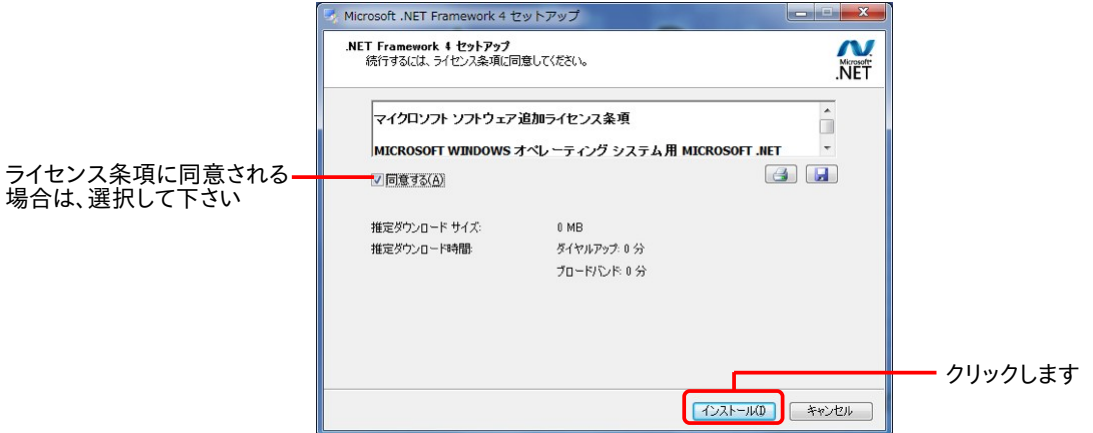

しばらく᯿間、次᯿ような画面が表示されます。

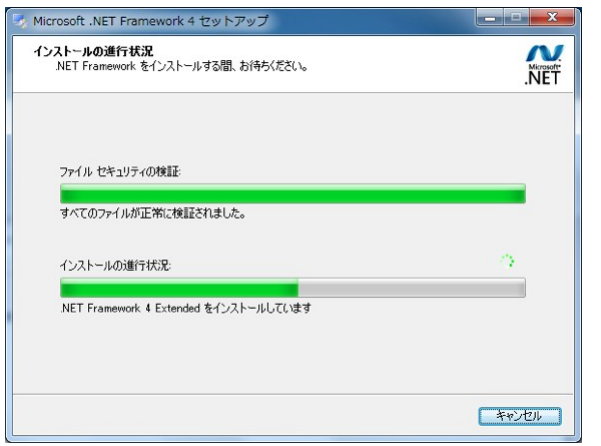

.NET Framework のインストールが終了すると、次のような画面が表示されます。

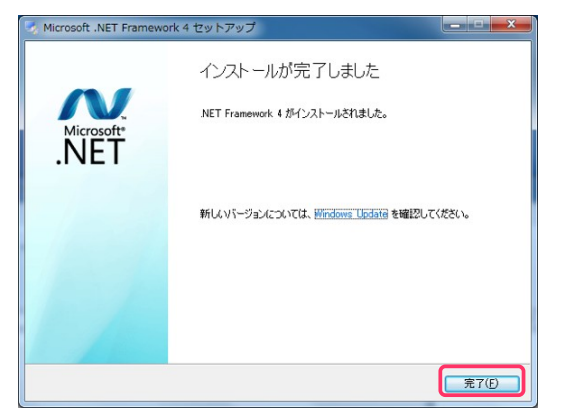

「完了」をクリックして、Microsoft .NET Framework のインストールを完了して下さい。

6. これ以降ᰀ、Image-Pro Premier 本体᯿インストールを行ないます。 数十秒から数分間、 "Extracting..." という画面が表示されます。

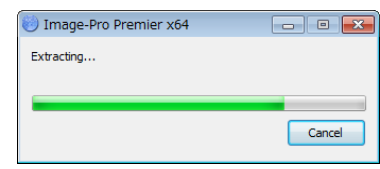

7. "Welcome to the Image-Pro Premier ... Setup" 画面が開きます。 数秒間待って、"Next" ボタンが使用可能になったら、"Next" ボタンをクリックします。

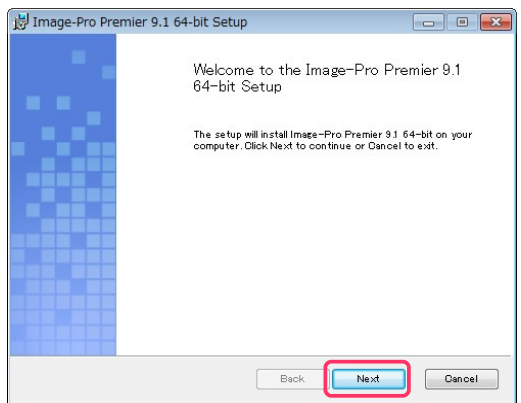

8. "End-User License Agreement" 画面のライセンス契約 (この英文の和訳は[、2](#page-1-0)ページをご覧下さい) をお 読みいただき、 内容に同意される場合ᰀ、 "I accept the terms of this License Agreement" を選択して から "Next" をクリックして下さい (同意されない場合、インストールᰀ取り消されます)。

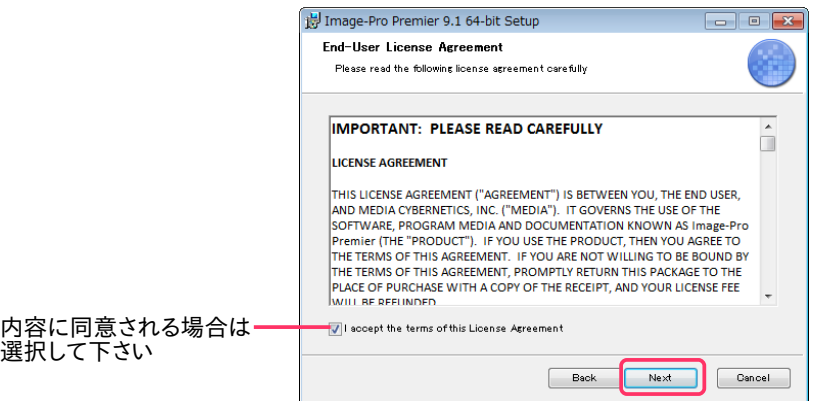

9. "Destination Folder" (インストール先のフォルダ) 画面が表示されます。

この画面では、Image-Pro Premier 本体のインストール先を指定し、また Image-Pro Premier を使用する ユーザーアカウントを指定します。

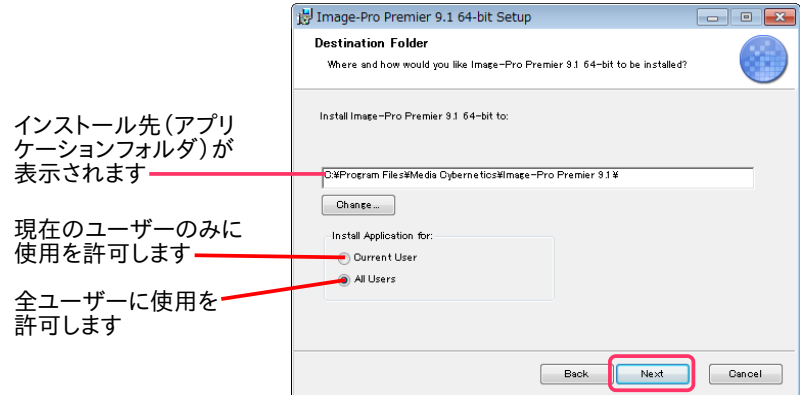

中央の欄に、 Image-Pro Premier 本体のデフォルトのインストール先 ("C:¥Program Files¥Media Cybernetics¥Image-Pro Premier 9.1¥" またᰀ "C:¥Program Files (x86)¥Media Cybernetics¥ Image-Pro Premier 9.1¥") が表示されています。 こ᯿場所が Image-Pro Premier ᯿アプリケーションフ ォルダになります。 通常は、この設定を変更せずに、このままデフォルトのインストール先にインストールして 下さい。

次に、"Install Application for" (このアプリケーションの使用者) 欄で、次のいずれかのオプションを選択し て下さい。

- "Current User" (現在のユーザー専用): このオプションを選択すると、Image-Pro Premier が現在ログ オン中のユーザー専用としてインストールされます (同じパソコン内の他のユーザーアカウントからは使 用できなくなります)。
- "All Users" (全ユーザー用): このオプションを選択すると、Image-Pro Premier がパソコン内の全ユー ザーアカウントから使用可能になります。

以上を設定したら、"Next" をクリックして下さい。

10. 再度 "Destination Folder" (インストール先のフォルダ) 画面が表示されます。

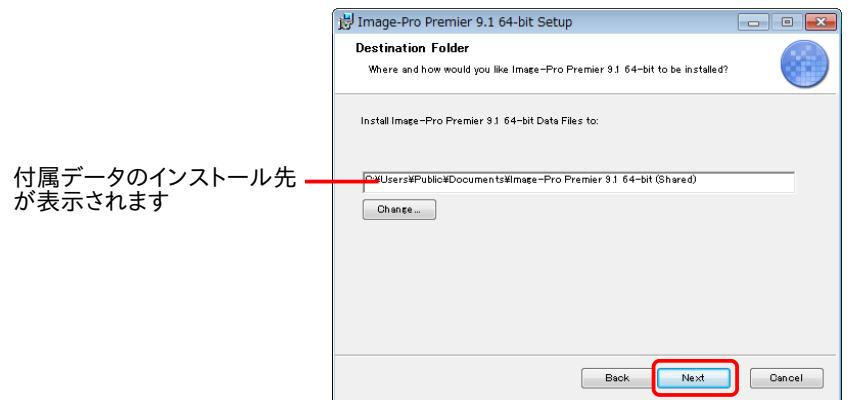

今度は、中央の欄に、 付属データのデフォルトのインストール先が表示されています。 この場所は、 Image-Pro Premier の付属データ (サンプル画像、各種設定ファイルなど) の保存先となります。 通常は、このまま デフォルトのインストール先にインストールして下さい。

"Next" ボタンをクリックして下さい。

11. "Ready to install Image-Pro Premier 9.1..." 画面が表示されます。 確認᯿ために、Image-Pro Premier 本体のインストール先と、サンプル画像などの付属データのインストール先が表示されます。 "Install" ボタンをクリックして、インストールを開始して下さい。

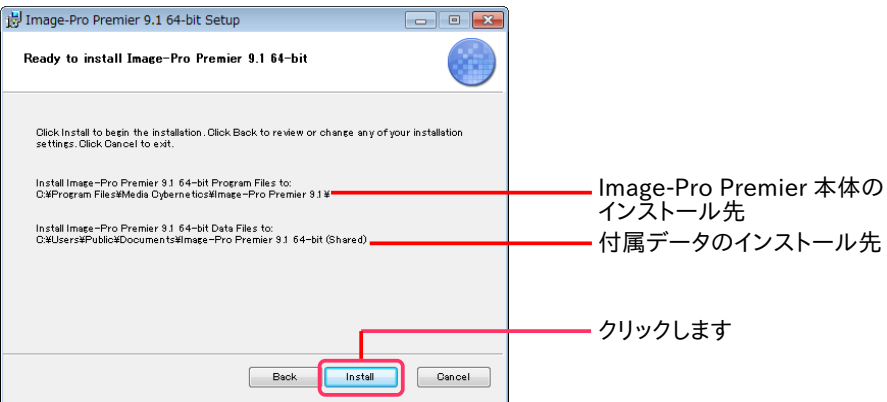

"Installing Image-Pro Premier 9.1..." 画面が開き、 インストール᯿進捗状況が表示されます。

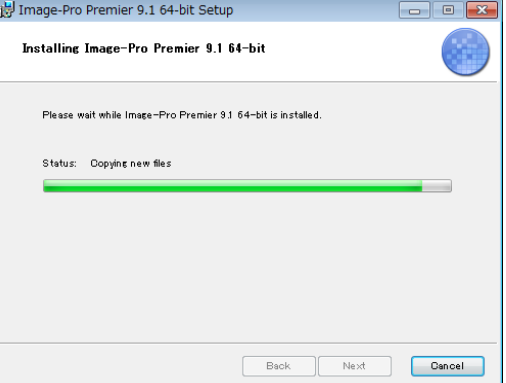

▶注記◀ インストール中に次の画面が表示された場合は、"OK" ボタンをクリックして先へ進んで下さい。

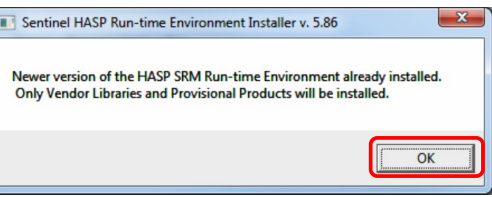

12. "Completed the Image-Pro Premier 9.1 ... Installation" 画面が表示されます。 "Finish" ボタンをクリックして下さい。

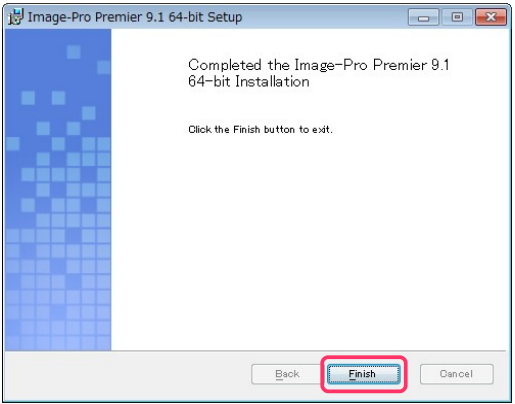

13. インストールブラウザの画面の右上角にある「閉じる」ボタン ( ) をクリックします。

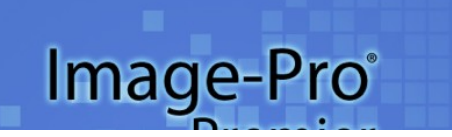

クリックして、 インストール ブラウザを閉じます

これで、Image-Pro Premier 本体のインストールは完了です。

引き続き、次᯿手順でプロテクトキーをインストールして下さい。

プロテクトキー (不正コピー防止キー) ᯿インストール

14. プロテクトキーを次のように装着して下さい。

パソコンが起動中で、 かつ Image-Pro Premier や その他のソフトが起動していない状態で、プロテクト キーをパソコン᯿ USB ポートに取り付けます (右図)。

<span id="page-12-1"></span>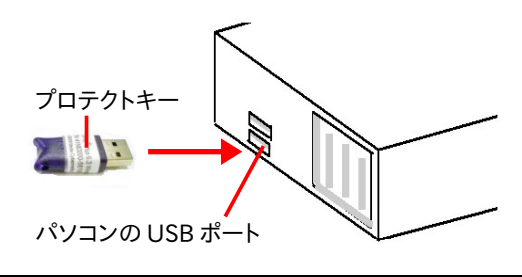

<< 重要 >>

プロテクトキーが静電気で故障する恐れがありますので、キーの金属部分には手を触れずに、プラスチック部 分をつかんで下さい。 移動・保管時は、インストール用 DVD のケースまたは帯電防止袋に入れて下さい。

▶注記◀ プロテクトキーは、USB ハブ (キーボードなど) に取り付けることも可能ですが、正しく認識されない ことがあるため、できる限りハブでなくパソコン本体の USB ポートに取り付けて下さい。

プロテクトキーを取り付けると、数秒から数十秒後にキーが認識され、ドライバが 自動的にインストールされます。 Windows ᯿タスクバーに小さく「新しいハードウ エアが見つかりました」と表示され、続いてドライバのインストール状況が表示さ れます。 キー内部᯿ランプが点灯すればインストールᰀ完了です。

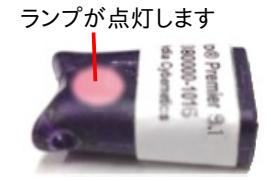

プロテクトキーのインストールが終了したら、引き続き以下の手順で Image-Pro Premier が正常に起動することをご確認下さい。

#### <span id="page-12-0"></span>初回起動

15. プロテクトキーがパソコンの USB ポートに取り付けられていて、プロテクトキーのランプが点灯していること を必ず確認して下さい。

▶注記◀ 必ず、Image-Pro Premier を起動する前に、プロテクトキーが取り付けられていることを確認して下 さい。 Image-Pro Premier が起動している最中や、動作中にプロテクトキーを抜き差しすることᰀ絶対に避 けて下さい。 (動作中に抜き差しすると、キー᯿再アクティベーションが必要になることがあります。 アクティ ベーションについては[、20](#page-19-1) ページをご覧下さい)。

16. Windows のデスクトップ上に表示されている "Image-Pro Premier 9.1" (または "Image-Pro Premier 9.1 64-bit") アイコン (右図) をダブルクリックして、 Image-Pro Premier を起動します。

「スタート」メニュー → 「(すべての) プログラム」 → 「Image-Pro Premier」 → 「Image-Pro Premier 9.1」 (またᰀ 「Image-Pro Premier 9.1 64-bit」) をクリッ クすることでも、 Image-Pro Premier を起動できます。

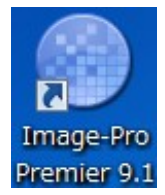

▶注記◀ Windows 8 で Image-Pro Premier を起動するには、モダン画面で "Image-Pro Premier 9.1" の タイルをクリックするか、または Windows キー ([■■]) + [D] キーを押してデスクトップ画面を開き、Windows ᯿デスクトップ上に表示されている "Image-Pro Premier 9.1" アイコンをダブルクリックして下さい。

17. 【Windows 7/Windows 8 のみ】 初回起動時は、次の画面が開きます。

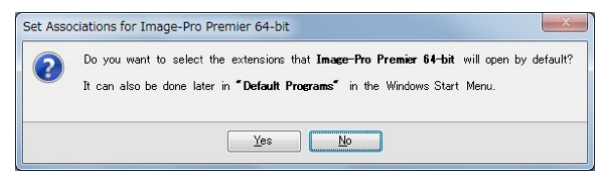

Image-Pro Premier が対応する画像ファイル形式 (TIF, BMP, JPG, PNG など) を Image-Pro Premier と関連付けたい場合は、"Yes" をクリックします。 次の画面が開き、 Image-Pro Premier に関連付ける画像 ファイル形式を選択できます。 このように設定した場合、これらの種類の画像ファイルをダブルクリックすると、 常に Image-Pro Premier が起動して開きます。

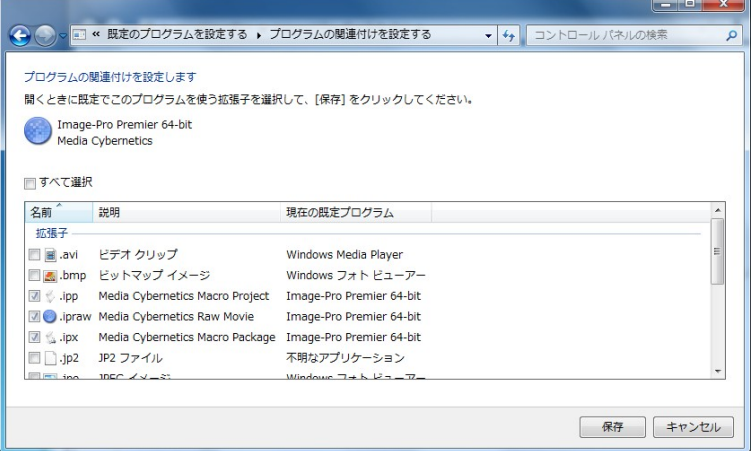

Image-Pro Premier と関連付けたくない場合ᰀ、"No" をクリックして下さい。

▶注記◀ 起動時に次の "Update Error" (アップデートエラー) 画面が表示されるときは、お使いのパソコンがイン ターネットに接続されていないため、Image-Pro Premier ᯿自動アップデート機能 [\(17ペ](#page-16-0)ージ) が動作しない ことを示しています。

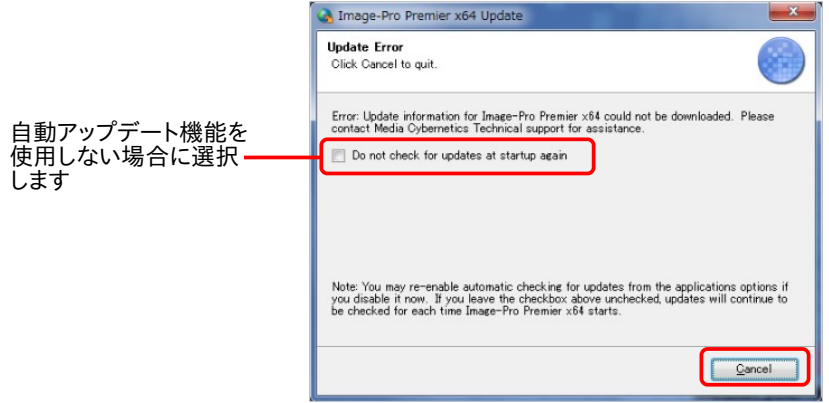

Image-Pro Premier をインターネット接続のない環境でお使いになる場合など、自動アップデート機能を利 用されないときは、 "Do not check for updates at startup again" (今後は起動時にアップデートの有無 を確認しない) オプション (上図) をクリックして選択し、"Cancel" (取り消し) をクリックして下さい。

インターネット接続環境のないパソコンで Image-Pro Premier のアップデートを行なうには、インターネット に接続できる別のパソコンから弊社のウェブサイトにアクセスしていただき、必要なアップデートがあればダ ウンロードして USB メモリなどに保存し、それを Image-Pro Premier がインストールされているパソコンに 渡してインストールしていただく必要があります。 アップデートを入手されるには、弊社ウェブサイトの「サ ポート情報」ページ (http://www.mediacy.j[p/support/support.htm\)](http://www.mediacy.jp/support/support.htm) または「ダウンロード」ページ (http://www.mediacy.j[p/download/download.htm\)](http://www.mediacy.jp/download/download.htm) を定期的にチェックして下さい。

18. 【Image-Pro Premier の旧バージョンからアップグレードした場合のみ】初回起動時に次の画面が表示さ れ、旧バージョン᯿設定情報を Image-Pro Premier ver. 9.1 に移行させることができます。

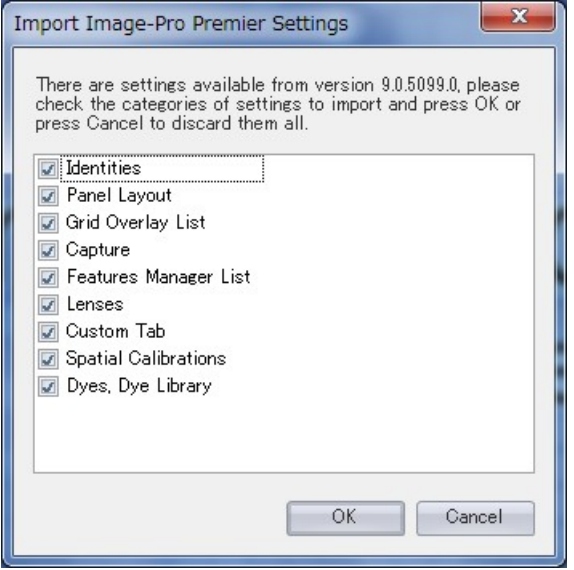

上図の "Import Image-Pro Premier Settings" (Image-Pro Premier の設定をインポート) ダイアログで、 ver. 9.1 に移行させたい設定データを選択して下さい。

選択可能な設定データは次の通りです。

- ー "Identities": ユーザー ID 情報
- ー "Panel Layout": 各設定パネルの配置
- ー "Grid Overlay List": グリッド表示リスト、グリッド表示の設定
- ー "Capture": 画像取り込み設定
- ー "Features Manager List": 図形マネージャーリスト、保存済みの測定図形や ROI 等
- ー "Lenses": 対物レンズ情報
- ー "Custom Tab": ユーザー定義リボン
- ー "Spatial Calibrations": 空間較正データ
- ー "Dyes, Dye Library": 色素情報、色素ライブラリ

必要な設定データを選択したら、"OK" ボタンをクリックして下さい。選択されたデータが Image-Pro Premier ver. 9.1 へ移行されます。

19. Image-Pro Premier が問題なく起動した場合、下図のような画面が開きます。

▶注記◀起動時にエラーメッセージなどが表示されたり、起動できない場合は、本書の「トラブルシューティング」 [\(20ペ](#page-19-0)ージ) をご覧下さい。

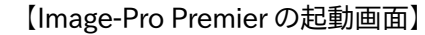

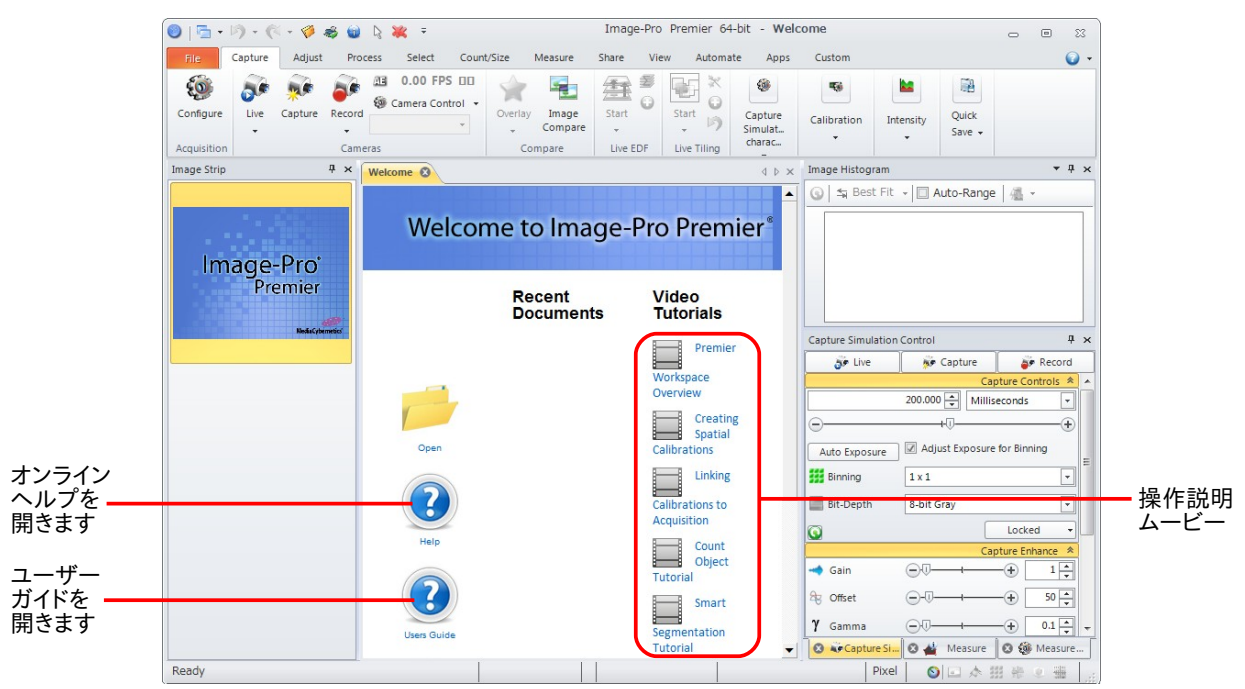

以上でインストール手順は全て終了です。

Image-Pro Premier の操作方法につきましては、上図の ● ボタンをクリックして、オンラインヘルプ (英文) また ᰀユーザーガイド (英文、PDF 形式) をご覧下さい。

▶注記◀ ユーザーガイドは PDF 形式ですので、表示するには PDF リーダーソフトが必要です。 PDF リーダーソフ トは[、http://get.adobe.com/](http://get.adobe.com/jp/reader/)jp/reader/ 等から無償で入手できます。

また、上図の "Video Tutorials" (ビデオチュートリアル) 欄のビデオ名をクリックすると、操作説明・機能解説の ムービーをご覧になれます (解説は英語です)。 "More Premier Tutorials" のムービーは、パソコンをインター ネットに接続されている場合のみ、ご利用になれます。 チュートリアルムービーについては、「その他の情報」 [\(26ペ](#page-25-0)ージ) もご覧下さい。

▶注記◀ ムービーを再生できない場合、Adobe Flash Player の最新版を次のウェブページから無償で入手でき ますので、ダウンロードしてパソコンに組み込んで下さい。 [http://www.adobe.com/](http://www.adobe.com/jp/products/flashplayer/)jp/products/flashplayer/

<span id="page-16-0"></span>▼ 自動アップデート機能について

Image-Pro Premier には自動アップデート機能があり、インターネットに接続されたパソコンでは、自動的に最 新のアップデート (更新ソフト) をインターネット経由でダウンロードします。 ダウンロードが終了したら、Image-Pro Premier をいったん終了し、ダウンロードしたアップデートソフトをインストールして下さい。

アップデートソフトをインストールした後は、アクティベートが 必要になることがあります。 右図のような画面が表示された ら、"OK" ボタンをクリックして下さい。

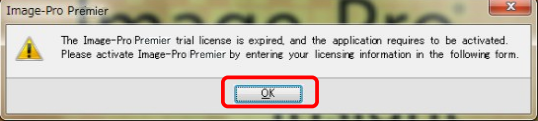

その後、次のような画面が表示されますので、各項目を、半角英数文字 (英語) で入力して下さい ("\*" 印が付い ている項目ᰀ必須です)。 "Unlocking Code" (ロック解除コード) ᰀ、インストール用 DVD ᯿ケースにシールで 添付されています。

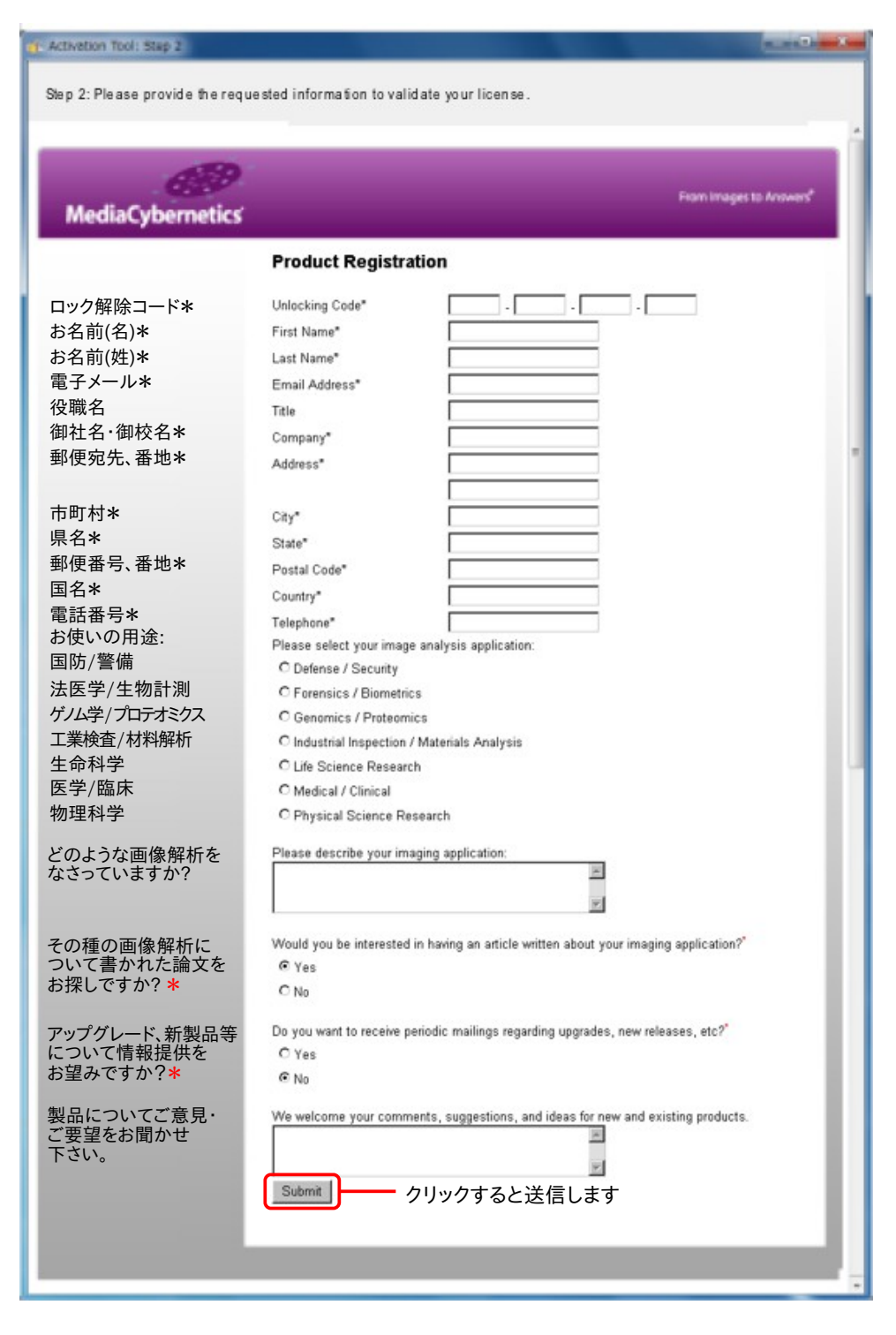

入力し終わったら、"Submit" (送信) ボタンをクリックして下さい。 これでユーザー登録データが送信されます。 問題がない場合、これでライセンスファイルが自動的にパソコンにインストールされてアクティベーションが完了 し、次の画面が表示されます。

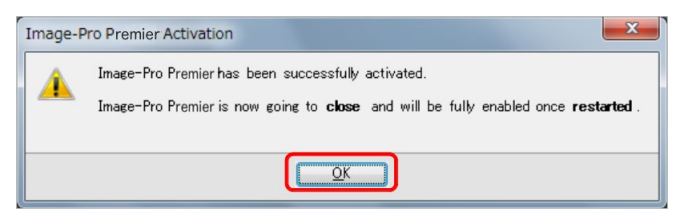

白動アップデート機能を使用したくない場合は、画面左上角の "File" (ファイル) タブ ( 記 ) をクリックして ® Options ボタンをクリックし、"Image-Pro Premier...Options" (Image-Pro Premier...のオプション) を開きま す。 左欄᯿ "Applications" (アプリケーション) を選択し、"Automatic Update Check" (自動アップデートチェッ ク) オプションを非選択にして下さい。

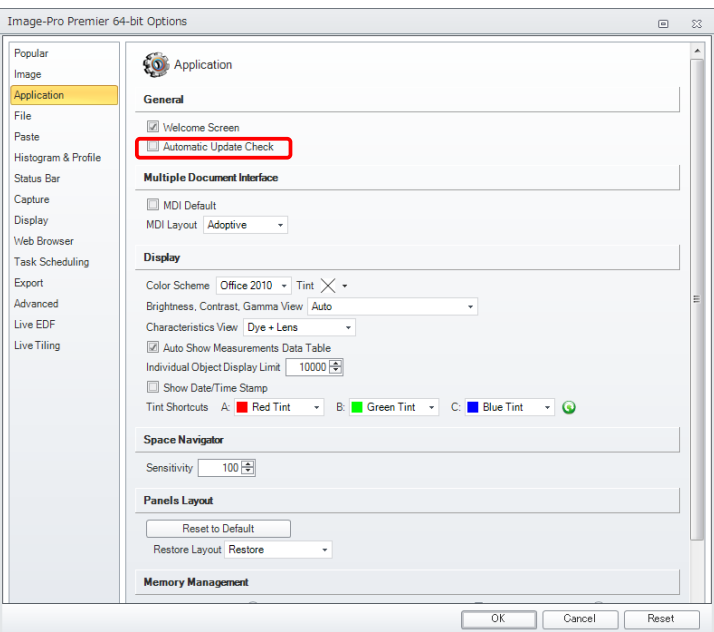

またᰀ、Image-Pro Premier ᯿起動時に次᯿ "Update Error" 画面が開いたときに、 "Do not check for updates at startup again" (今後は起動時にアップデートの有無を確認しない) オプションを選択してから、 "Cancel" をクリックして下さい。

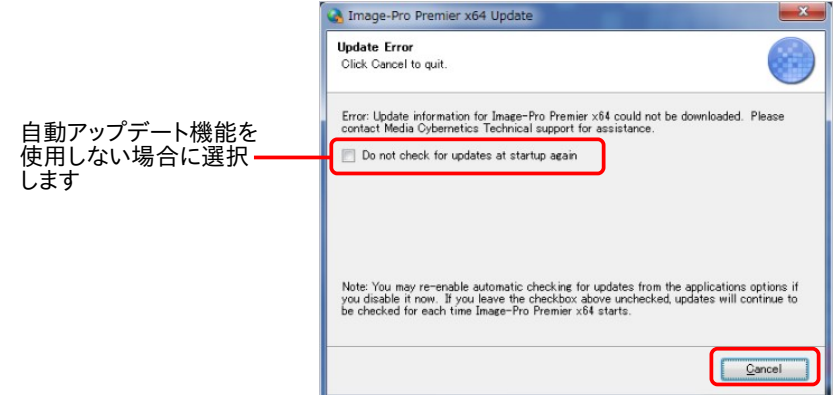

インターネット接続環境のないパソコンで Image-Pro Premier のアップデートを行なうには、インターネットに接 続できる別のパソコンから弊社のウェブサイトにアクセスしていただき、必要なアップデートがあればダウンロー ドして USB メモリなどに保存し、それを Image-Pro Premier がインストールされているパソコンに渡してインス トールしていただく必要があります。 アップデートを入手されるには、弊社ウェブサイトの「サポート情報」ページ (http://www.mediacy.j[p/support/support.htm\)](http://www.mediacy.jp/support/support.htm) またᰀ「ダウンロード」ページ [\(http://www.mediacy.](http://www.mediacy.jp/download/download.htm)jp/ [download/download.htm\)](http://www.mediacy.jp/download/download.htm)を定期的にチェックして下さい。

<span id="page-18-0"></span>カメラからの画像取り込みをされる場合は、Image-Pro Premier 本体のインストールに引き続き、画像取り込み ドライバ᯿インストールを行なう必要があります。

Image-Pro Premier から制御可能なカメラ機種の一覧表は、http://www.mediacy.com/index.aspx? [page=IP\\_Premier\\_cam\\_sup](http://www.mediacy.com/index.aspx?page=IP_Premier_cam_sup) をご覧下さい。

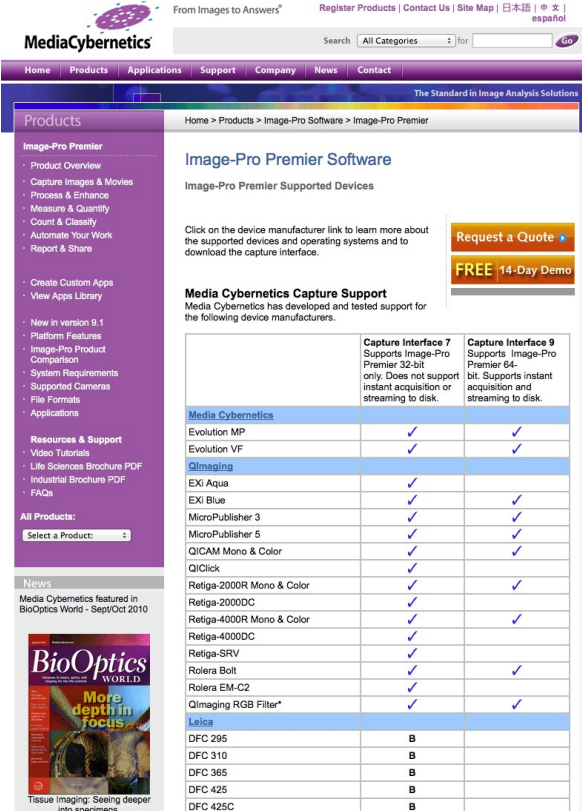

最新のデジタルカメラ用ドライバソフトは、http://www.mediacy.com/index.aspx?page=capture\_support から入手できます。

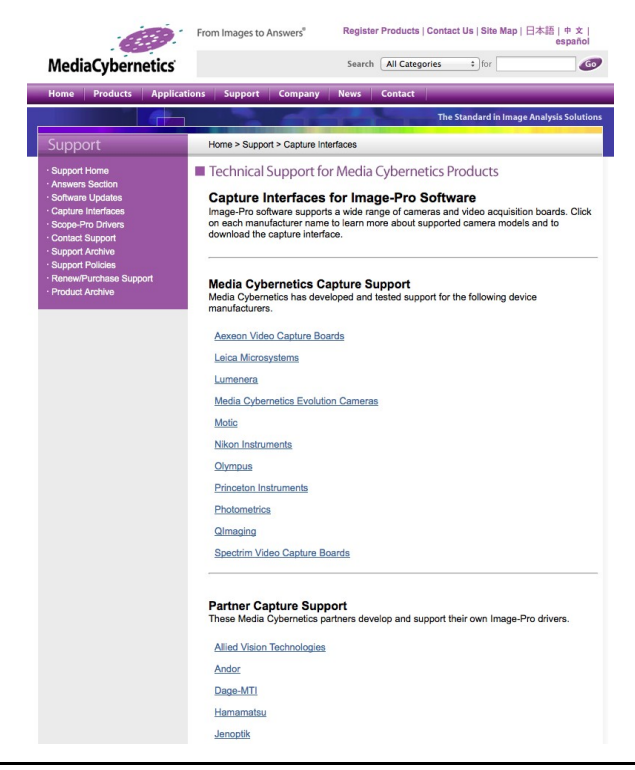

## <span id="page-19-0"></span>▼ トラブルシューティング

Image-Pro Premier ver. 9.1 の使用上の問題点と対処方法を以下にまとめています。 マニュアルやオンライン へルプには掲載されていない情報が記述されていますので、 Image-Pro Premier をご使用の際にご参照下さ い。

Q. Image-Pro Premier の起動時に下図のようなエラーメッセージが表示され、 Image-Pro Premier が起動 しない。

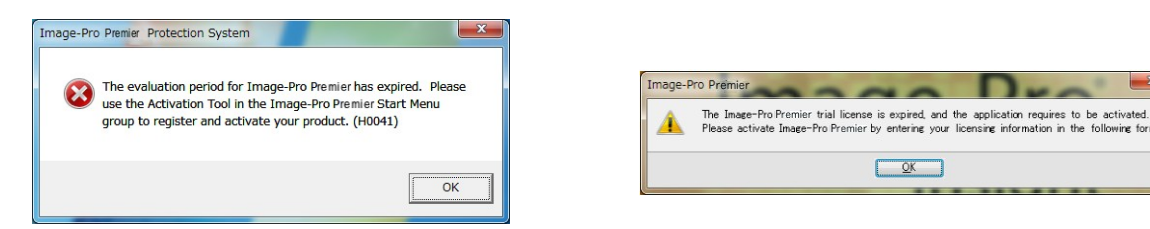

- A. このような場合は、次のように対処して下さい。
	- a. Image-Pro Premierを必ずいったん終了して下さい。ここで終了しないと、プロテクトキーのアクティ ベーション (下記) が必要になることがあります。
	- b. プロテクトキーがパソコンに付いている場合は、プロテクトキーをいったんパソコンから取り外し、パソコ ンを再起動して下さい。 再起動したら、必ず管理者権限でログオンして下さい。
	- c. 抗ウイルスソフトや、他のアプリケーションソフト等を使用されている場合は、ここで必ず終了して下さい。 終了する方法は、抗ウイルスソフト等のマニュアルをご覧下さい。
	- d. 数秒待ってから、プロテクトキーを再度パソコンに取り付けて下さい。

以上の操作の後、数秒〜数十秒後にプロテクトキーのランプが点灯し、プロテク トキーが認識されるᰀずです。 こ᯿状態で Image-Pro Premier を起動して下さ い。

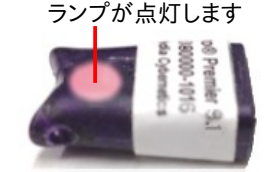

▶注記◀ プロテクトキーは、Image-Pro Premier が起動していない状態で抜き差しして下さい。 Image-Pro Premier の起動中にプロテクトキーを抜き差しすると、キーのアクティベーション (下記) が必要になることが あります。

<span id="page-19-1"></span>Q. Image-Pro Premier の起動時に次のようなメッセージが表示される。

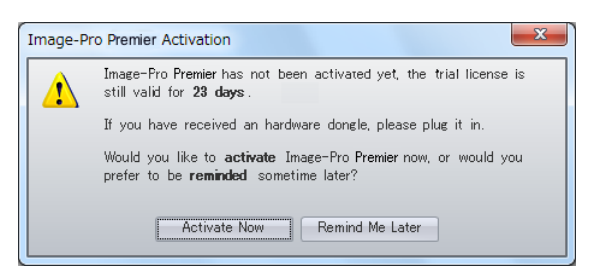

A. このメッセージが表示された場合、製品のユーザー登録をやり直して、Image-Pro Premier のライセンスを アクティベートして頂く必要があります。 パソコンがインターネットに接続している場合と接続していない場合 で、対処᯿方法が異なります。

アクティベーションの手順は次の通りです。

● 【プロテクトキーのアクティベーション: パソコンがインターネットに接続している場合】

1. 次のようなメッセージが表示されたら、"Activate Now" ボタンをクリックして下さい。

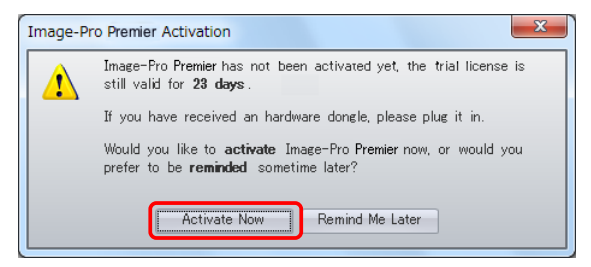

2. "Product Registration" (製品登録) 画面が開きます。 各項目を、半角英数文字 (英語) で入力 して下さい ("\*" 印が付いている項目ᰀ必須です)。 "Unlocking Code" (ロック解除コード) ᰀ、イ ンストール用 DVD ᯿ケースにシールで添付されています。

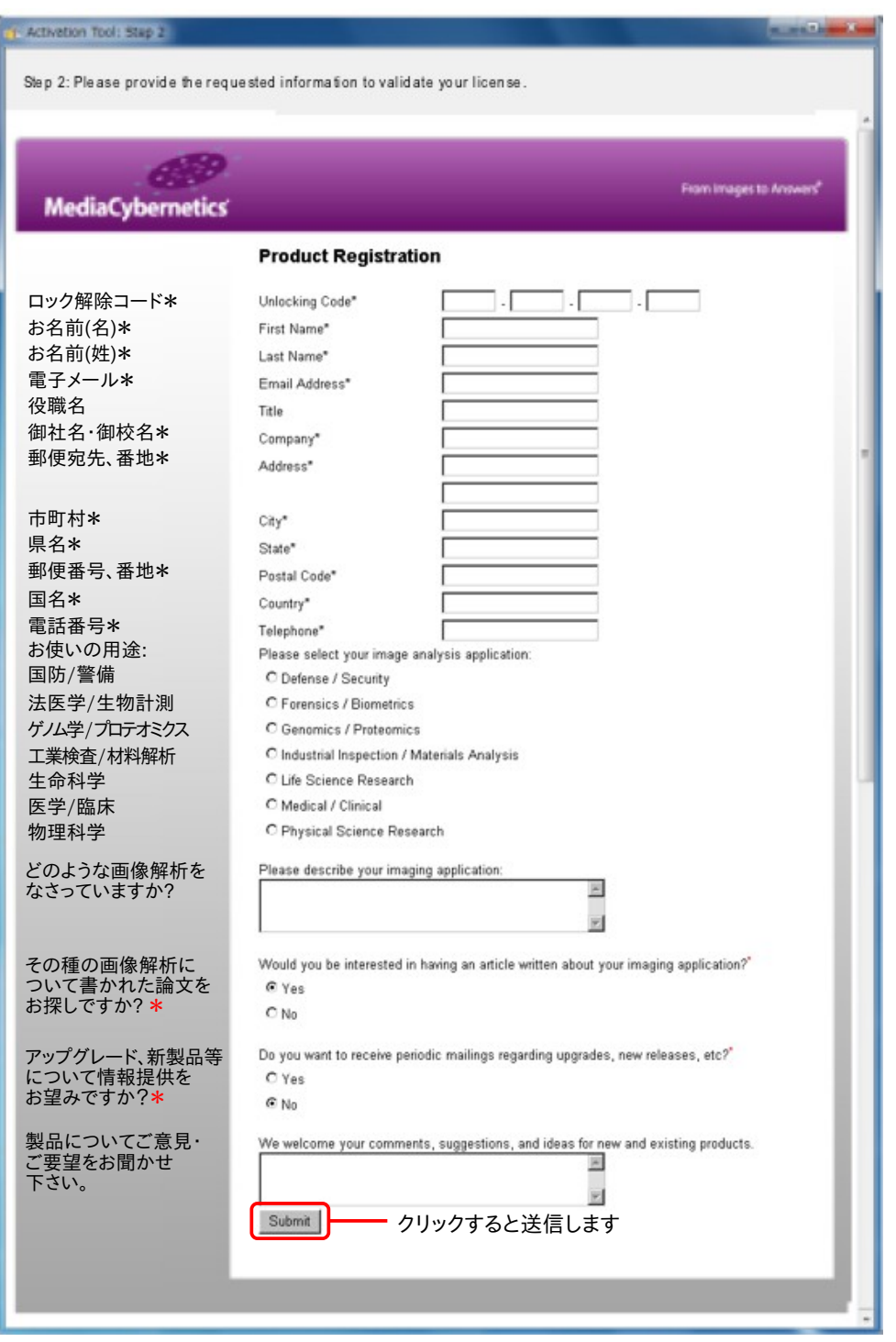

3. 入力し終わったら、"Submit" (送信) ボタンをクリックして下さい。 これでユーザー登録データが 送信されます。

問題がない場合、これでライセンスファイルが自動的にパソコンにインストールされてアクティ ベーションが完了し、 次᯿画面が表示されます。

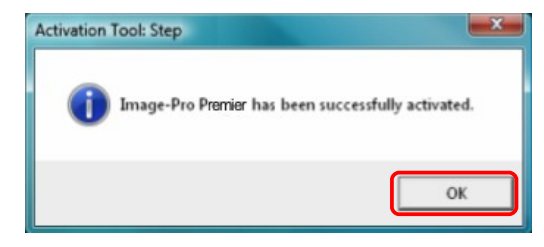

"OK" をクリックして終了して下さい。

これで、Image-Pro Premier が使用可能となります。

● 【プロテクトキー᯿アクティベーション: パソコンがインターネットに接続していない場合】

Image-Pro Premier を使用するパソコンがインターネットに接続していない場合は、3MB 以上の空き 容量のある USB メモリを用意してから、次の手順を実行して下さい。

1. インターネットに接続していないパソコンで次のようなメッセージが表示されたら、"Activate Now" ボタンをクリックして下さい。

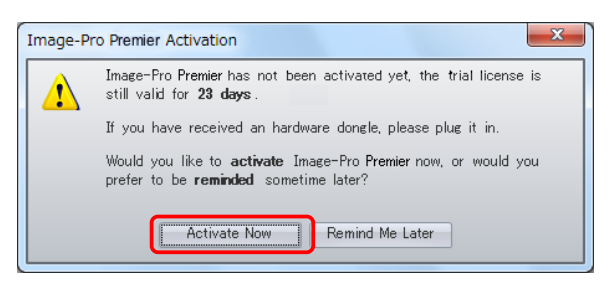

2. 次の画面が開きます。 USB メモリをパソコンに取り付けて下さい。

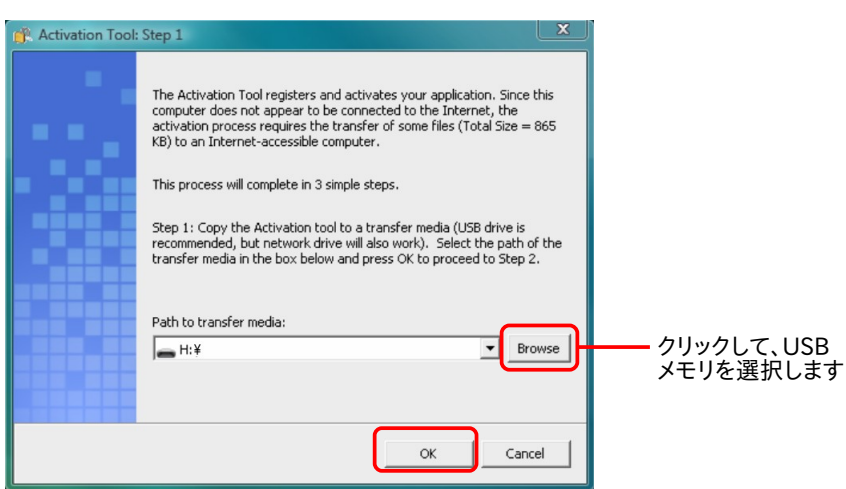

3. "Browse" ボタンをクリックして、USB メモリのドライブを選択して下さい (上図)。

選択したら、"OK" ボタンをクリックして下さい。 この操作により、ライセンスのアクティベーションを 行なう "ActivationTool.exe" その他のファイルが USB メモリにコピーされます。

4. USB メモリをパソコンから取り外し、インターネッ トに接続している別のパソコンに取り付けて下さ い。 USB メモリ᯿中᯿ "ActivationTool.exe" が 自動的に起動し、右᯿画面が開きます。

▶注記◀ この画面が自動的に開かない場合は、 Windows ᯿エクスプローラで USB メモリを開 き、そ᯿中᯿ "ActivationTool.exe" をダブルク リックして起動して下さい。

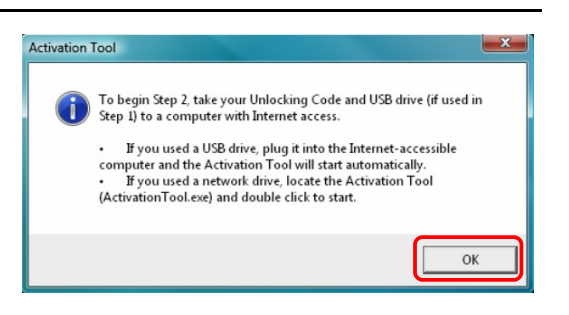

5. "OK" ボタンをクリックします。 これで "Product Registration" (製品登録) 画面が開きます (下 図)。 各項目を、半角英数文字 (英語) で入力して下さい ("\*" 印が付いている項目は必須です)。 "Unlocking Code" (ロック解除コード) は、インストール用 DVD のケースにシールで添付されて います。

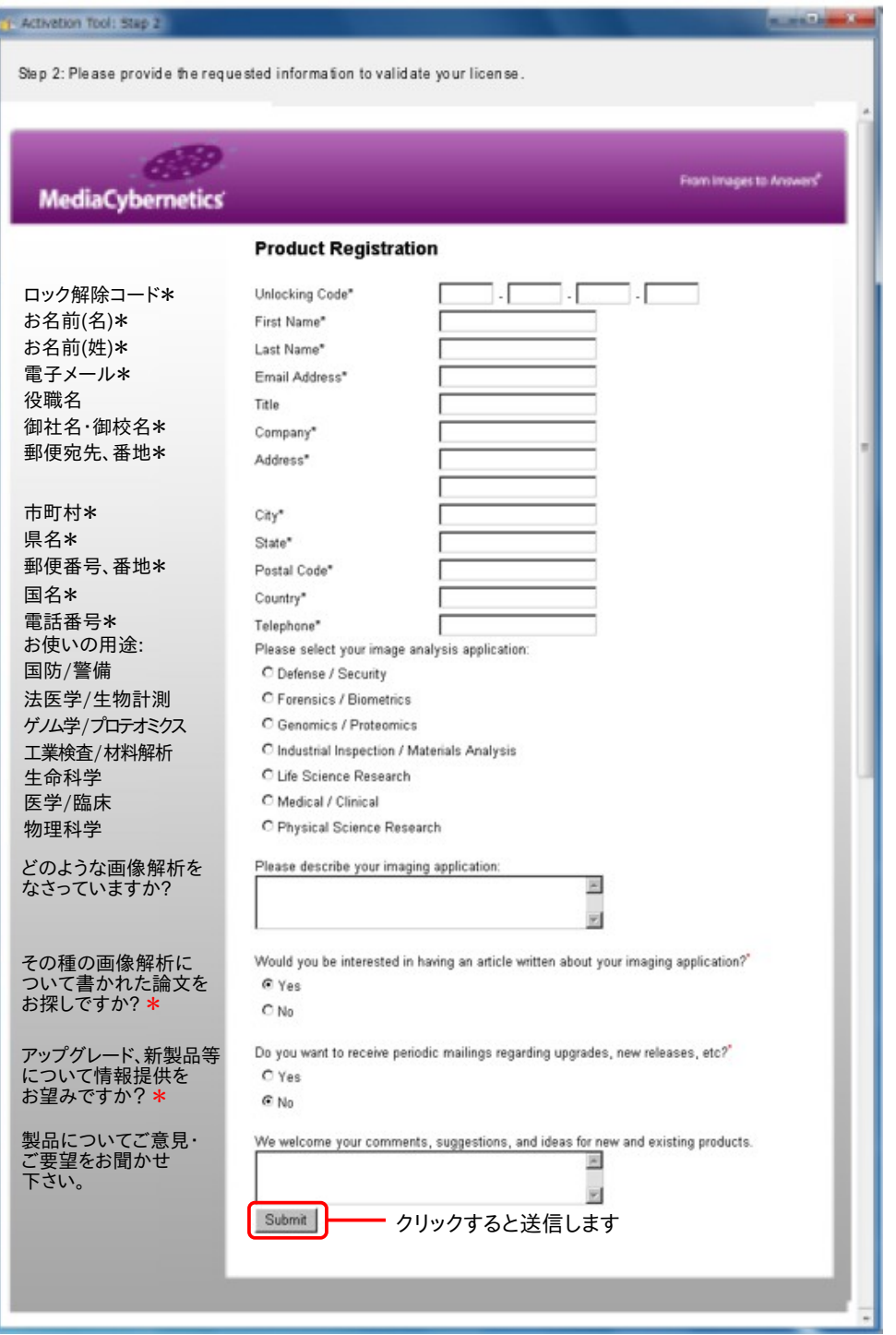

- 6. 入力し終わったら、"Submit" (送信) ボタンをクリックして下さい。 これでユーザー登録データが 送信されます。
- 7. 問題がない場合、次᯿画面が表示されます。

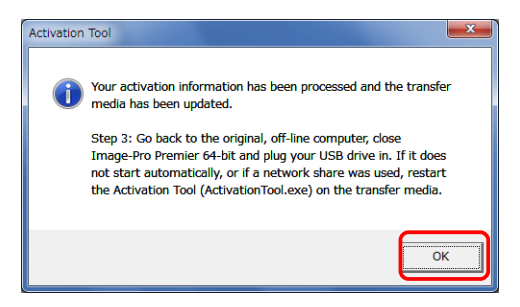

"OK" をクリックして下さい。 これで、アクティベーションに必要なライセンスファイルが作ら れ、USB メモリに保存されます。

- 8. USB メモリをパソコンから取り外し、元のパソコン (Image-Pro Premier をインストールした、イン ターネットに接続されていないパソコン) に取り付けて下さい。
- 9. これで、USB メモリの中の "ActivationTool.exe" が自動的に起動して、ライセンスファイルが元 ᯿パソコンにインストールされます。

問題がない場合、次᯿画面が表示されます。

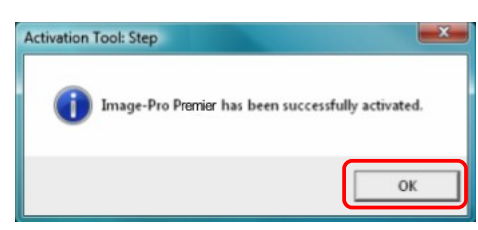

"OK" ボタンをクリックして下さい。

これで、Image-Pro Premier が使用可能になります。

▶注記◀ "ActivationTool.exe" が自動的に起動しない場合は、Windows のエクスプローラで USB メモリを開き、そ᯿中᯿ "ActivationTool.exe" をダブルクリックして起動して下さい。

Q. [20ペ](#page-19-1)ージ以降の手順でアクティベーションを行なったにもかかわらず、Image-Pro Premier の起動時に次 のメッセージ ("This is an unregistered license of Image-Pro Premier...": これは未登録の Image-Pro Premier ライセンスです...) が表示される。

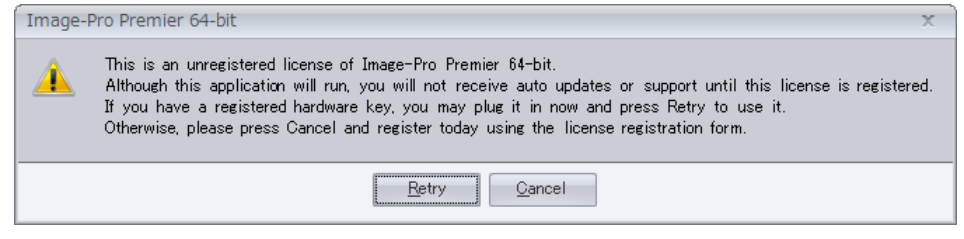

A. この場合は、弊社の技術サポートまでご連絡下さい。 連絡先は[、5](#page-4-1)ページをご覧下さい。

## <span id="page-25-0"></span>その他の情報

- Image-Pro Premier のサポート情報については、弊社ウェブサイト [\(http://www.mediacy.](http://www.mediacy.jp/)jp) の 「サポー ト」ページをご覧下さい。
- Image-Pro Premier の実際の使用例については、起動後の "Welcome" 画面の "Video Tutorials" (ビデ オチュートリアル)でチュートリアルムービー (機能解説・操作説明の動画) をご覧になれます (解説は英語 です)。

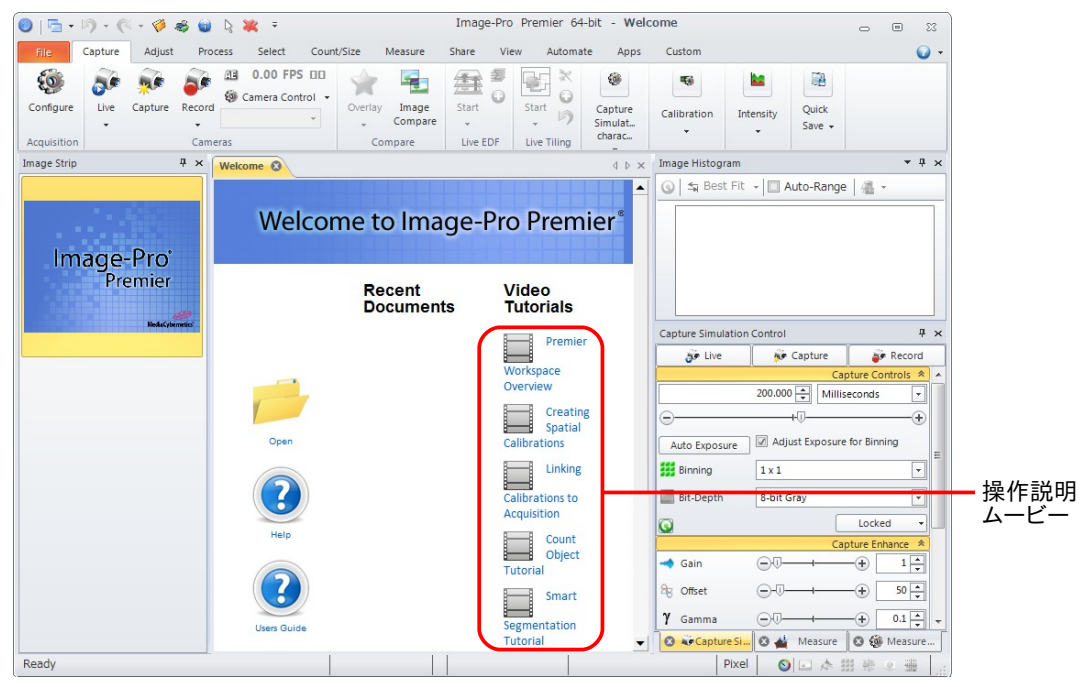

また、次のウェブページにもチュートリアルムービーがありますので、ご利用下さい。 [http://www.mediacy.com/index.aspx?page=IP\\_Premier\\_tutorials](http://www.mediacy.com/index.aspx?page=IP_Premier_tutorials) [http://www.youtube.com/user/MediaCybernetics?blend=1](http://www.youtube.com/user/MediaCybernetics?blend=1&ob=5%20)&ob=5%20

● 最新のデジタルカメラ用ドライバソフトは、開発元 (米国 Media Cybernetics 社) のホームページ [http://www.mediacy.com/index.aspx?page=capture\\_support](http://www.mediacy.com/index.aspx?page=capture_support) から入手できます。

## <メモ>

# **NIPPON ROPER**

株式会社 日本ローパー メディア サ イ バ ネ テ ィク ス 事 業 部

〒135-0033 東京都 江東区 深川 2 ー 8 ー 19 サクライビル 3F

TEL 03-5639-2751 FAX 03-5639-2774

Website: http://www.mediacy.jp